## **他機関から 複写物や図書を取り寄せる**

一橋大学附属図書館調べ方ガイド2024 No.008 | 2024.4

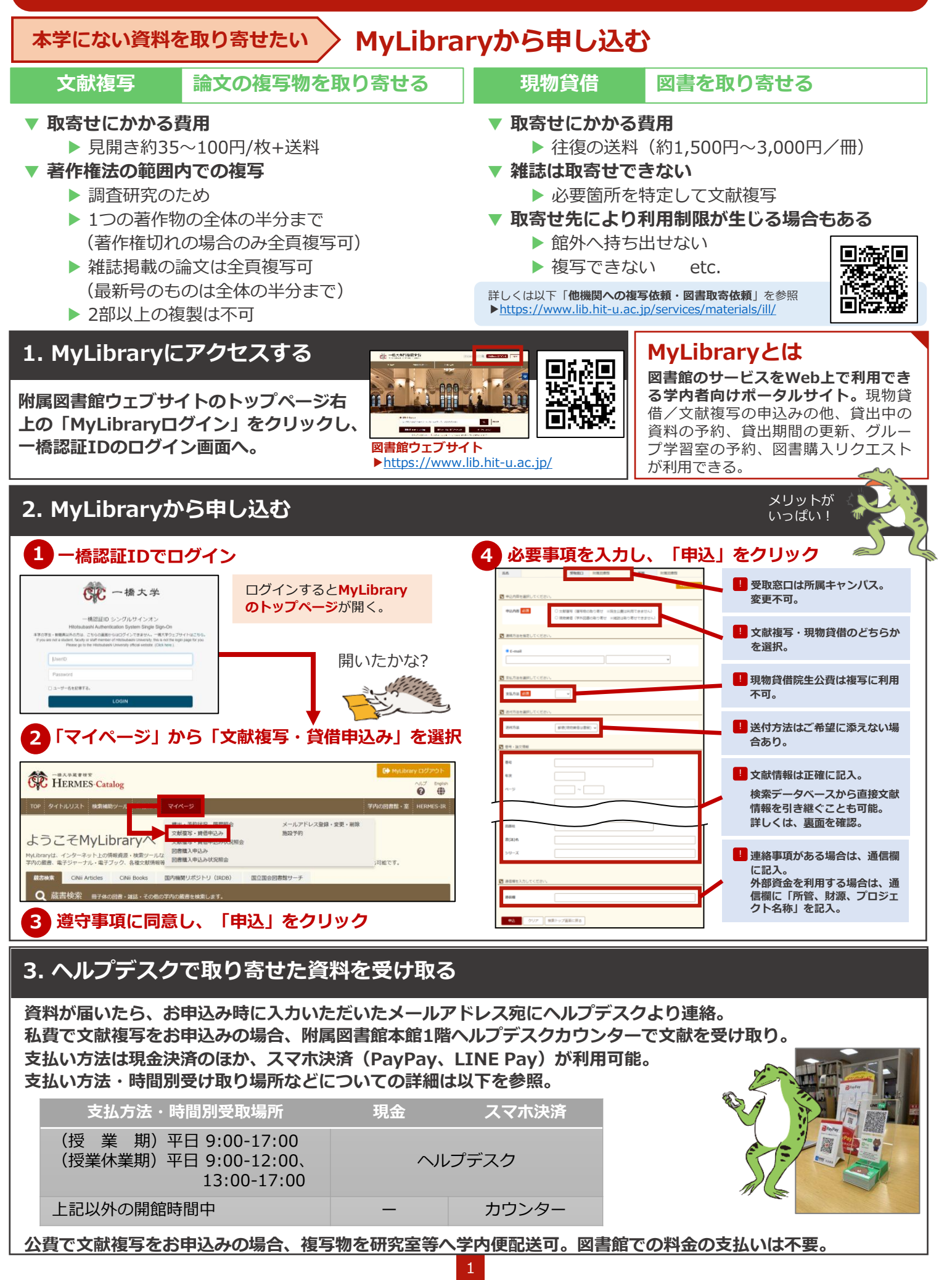

**[応用編] 文献情報を引き継ぐ**

**以下のどちらかの方法を利用すると、文献検索データベースの検索結果(文献情報)を「文献複写・貸借申込み」 画面に自動的に引き継ぐことが可能。**

## **HERMES-Search\*<sup>1</sup> HERMES-Linkを使う , CiNii Research, Web of Science**

**\*1 HERMES-Search**:学内の蔵書、電子ジャーナル・電子ブック、各種文献情報等を検索できるデータベース。図書館ウェブサイトトップページにある検索ボックス。

**HERMES-Searchの検索結果や、CiNii Research、Web of Scienceなどの検索結果に表示されるHERMES-Linkのアイコンをクリックすると、 HERMES-Link画面に進む。「ウェブで本文が見つからない場合は」の 「Step4. 他機関からの文献取寄せを依頼する(有料)」から「申し込み」をクリック。キャンパス外から HERMES-Linkを利用するには、各データベースの利用にあたり一橋認証ID シングルサインオンにログインして おくことが必要。**

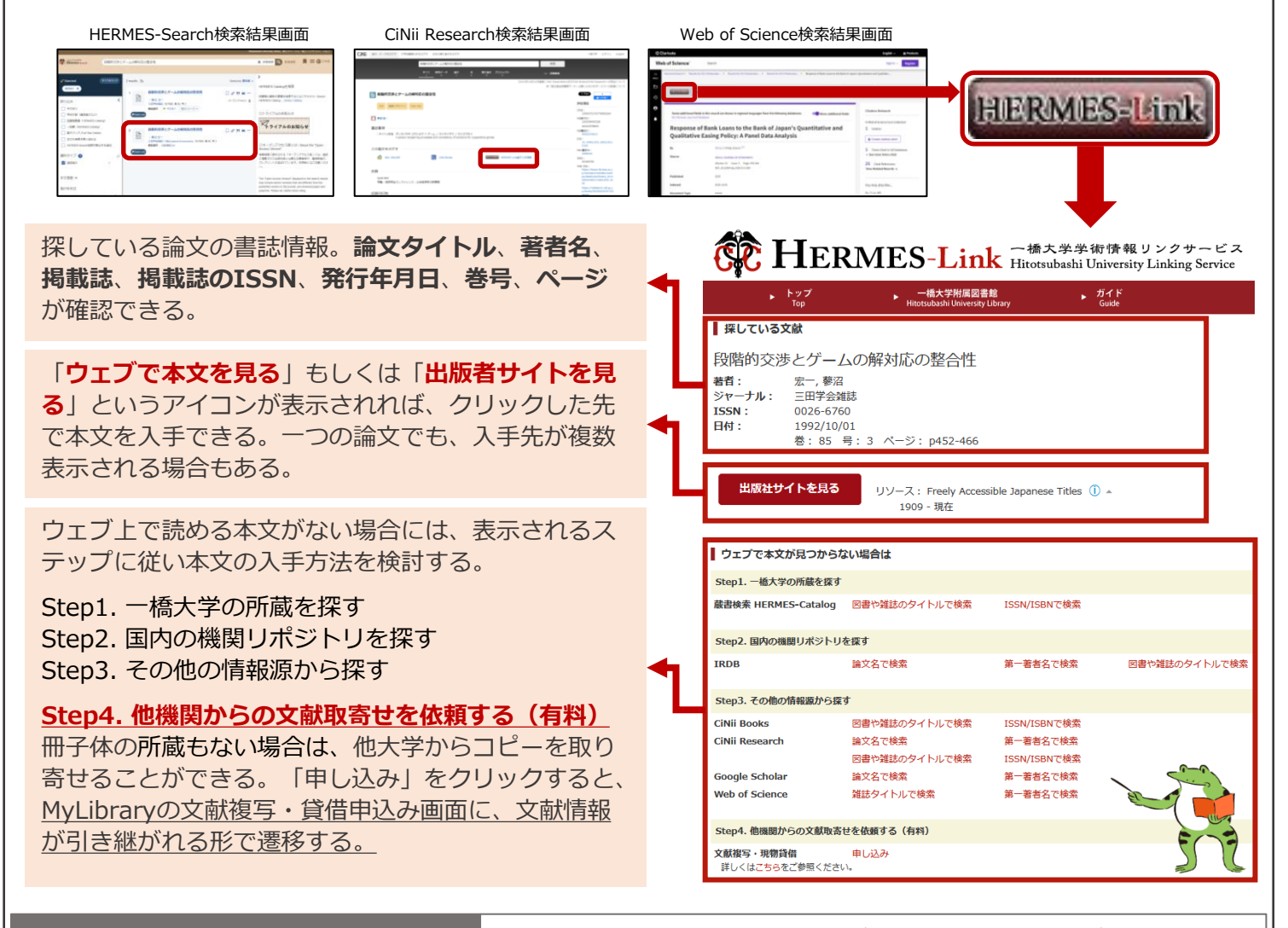

**HERMES-Catalog\*2を使う CiNii Research(論文)タブ, CiNii Booksタブ**

**\*2 HERMES-Catalog**:冊子体の図書・雑誌・その他の学内の蔵書に特化したデータベース。 図書館ウェブサイトトップページの「HERMES-Catalog」からアクセス。

**HERMES-CatalogのCiNii Research(論文)タブ、CiNii Books タブの検索結果に表示される「ILL申込」をクリックすると、 MyLibraryの文献複写・貸借申込み画面に、文献情報が引き継がれ る形で遷移。**

CiNii Research(論文)タブの検索結果は**文献複写**の申込画面へ、 CiNii Booksタブの検索結果は**現物貸借**の申込画面へと遷移する。

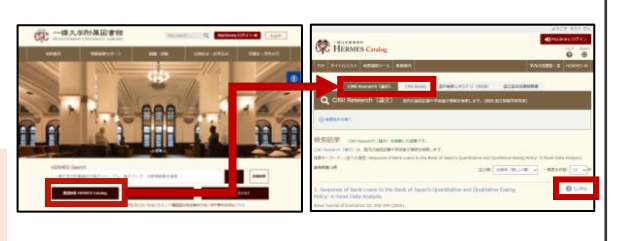

## **分からないことがあったら**

図書館ウェブサイト「**レファレンス相談 Webフォーム**」で問い合わせる。 自動返信メールが届いたら送信完了。 ▶<https://www.lib.hit-u.ac.jp/contact/contactlist/reference/>

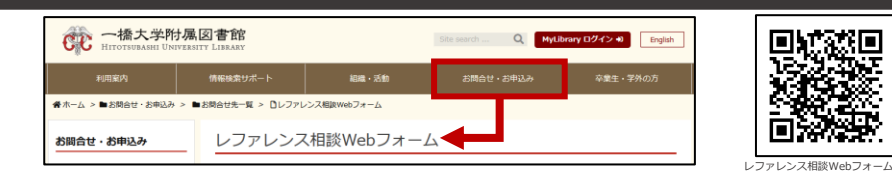